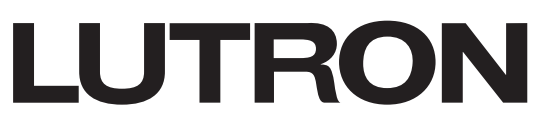

# **Application Note #766**

**Revision C** April 2022

# **Lutron Design Files and Bluebeam® Revu®**

Bluebeam allows for easier specification and increased accuracy to specify Lutron on every job. In addition, Bluebeam empowers the specification community through digital drawing tools in popular formats. Bluebeam Revu helps create<br>an efficient and effective workflow beyond Lutron Designer.

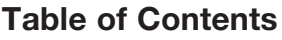

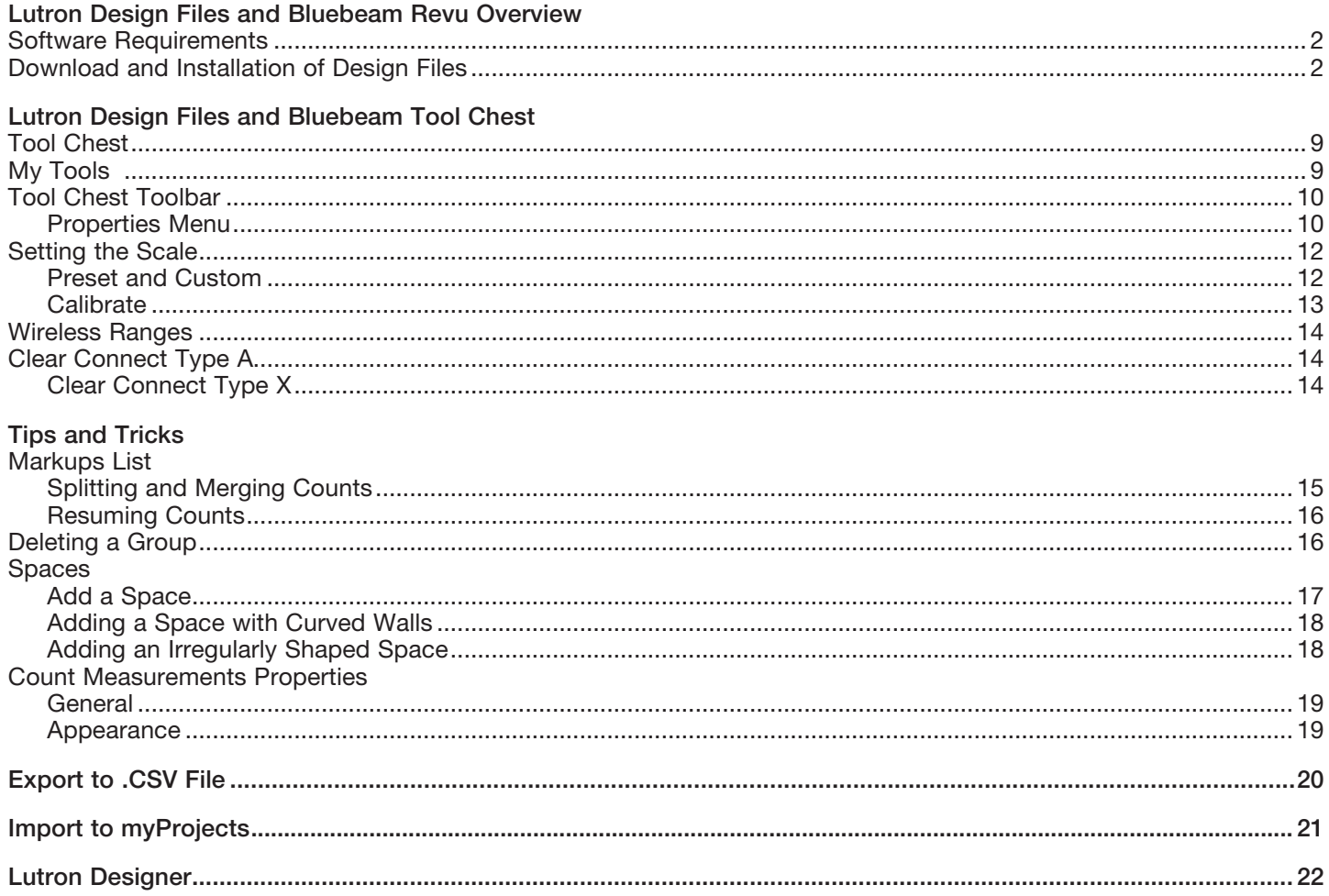

### <span id="page-1-0"></span>Lutron Design Files and Bluebeam Revu Overview

Bluebeam helps to provide designers, architects, and engineers the opportunity to have the latest information to specify Lutron products accurately on projects. For some tools, like Bluebeam, Lutron has also worked to offer a way to incorporate the output from the tool into the normal Lutron workflows as part of our myLutron platform and the Lutron Designer software.

#### Software Requirements

- Bluebeam Revu 2018 and newer (30-day free trial available for download on Bluebeam.com)
- Lutron myProjects
- Lutron Designer software
- Windows compatible PC/Laptop

#### Download and Installation of Design Files

Below is a list of step-by-step instructions on how to download Lutron Bluebeam Tool Chests.

Available to download on:

- Lutron.com/bluebeam
- Ketra.com/resources
- 1. On Lutron.com, click on the Service & Support tab, then select Bluebeam under Technical Documentation & Support.

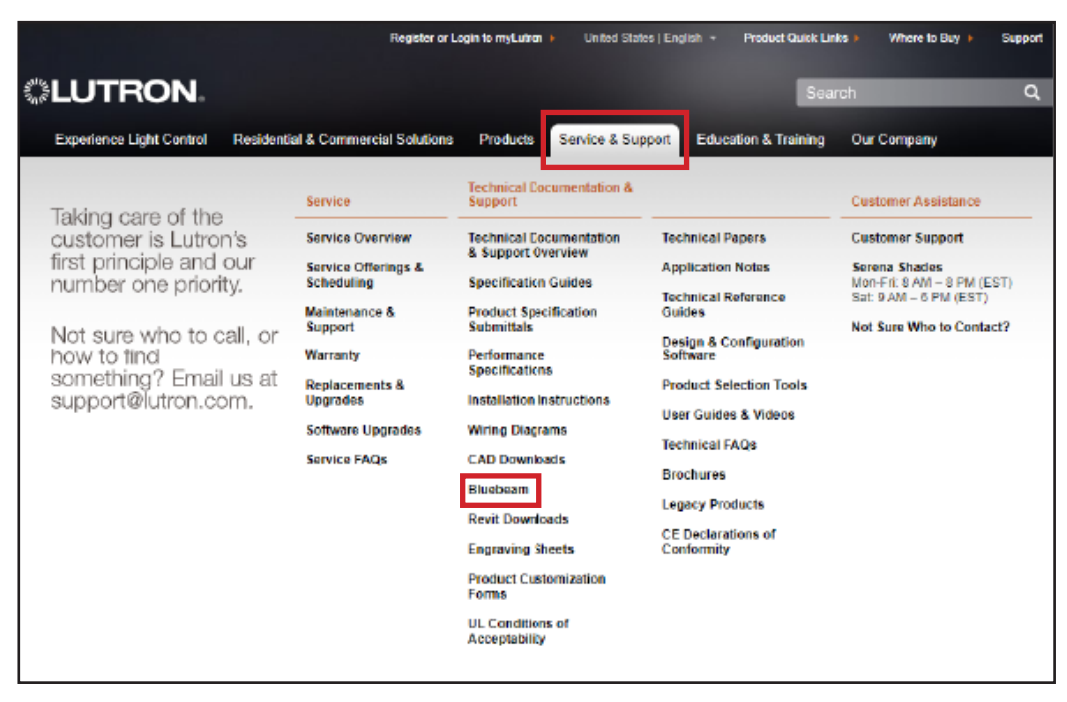

Download and Installation of Design Files (continued)

2. Specify the product or system desired. In this case, HomeWorks has been selected.

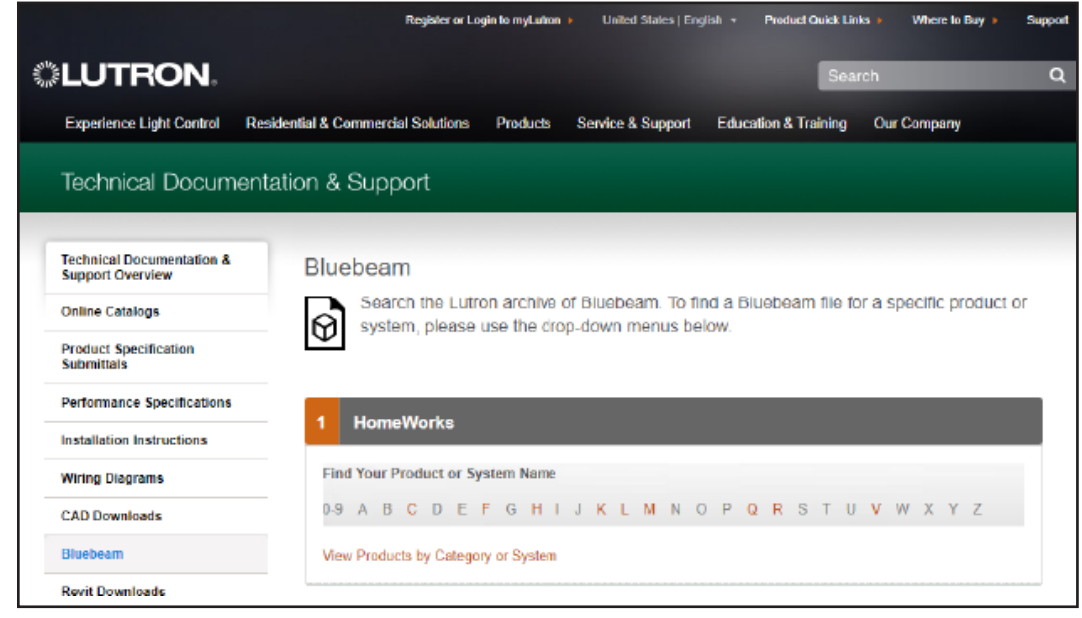

3. Once a product or system is selected, click Lutron Design Files Download. Provide the requested information before proceeding to the tools download. When complete, click Proceed to download.

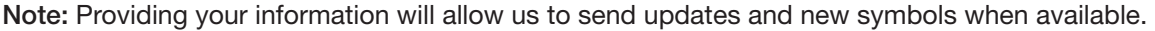

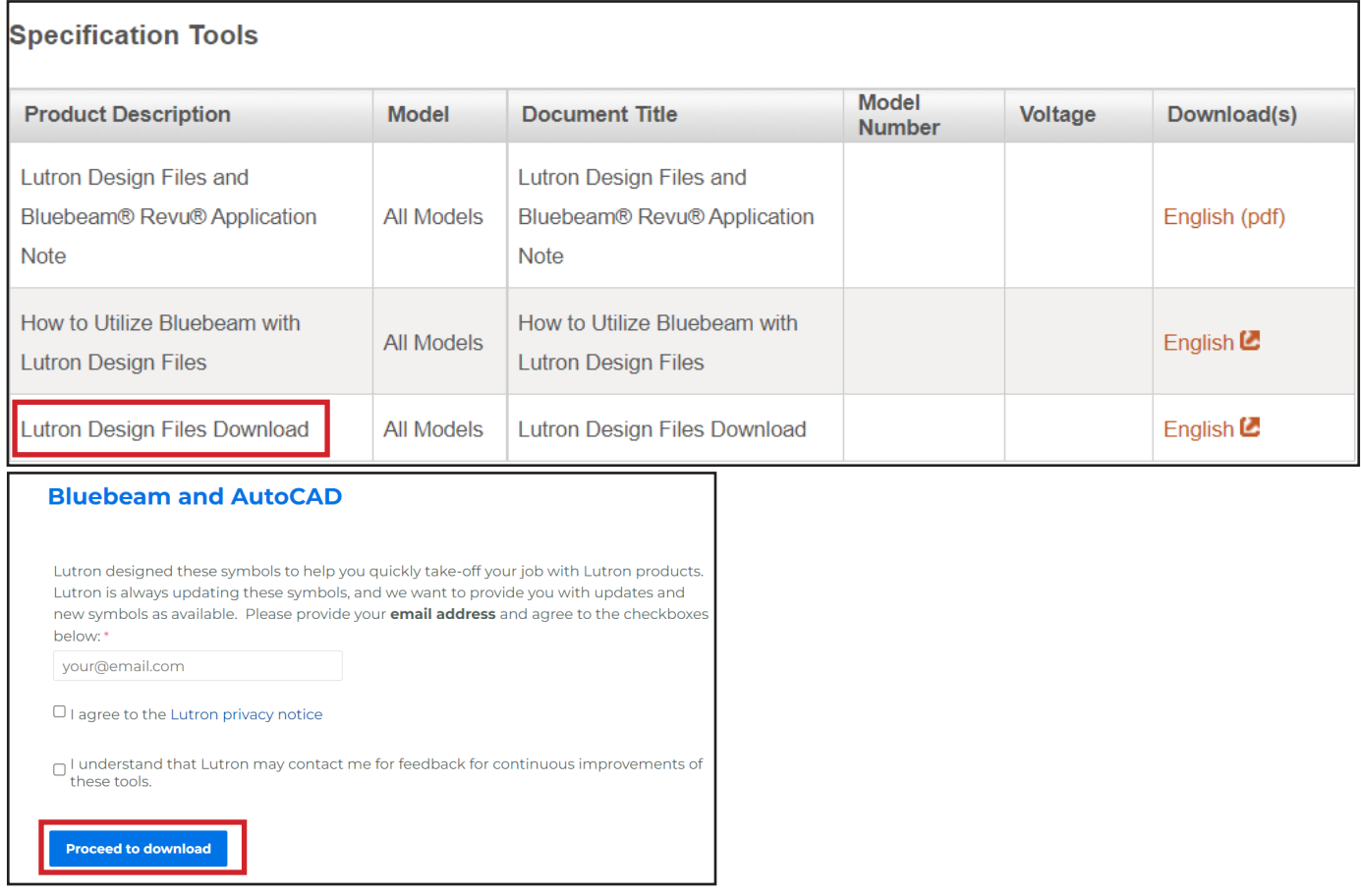

### Download and Installation of Design Files (continued)

4. An email will be received with the links to download the latest symbols.

# Thank you for downloading our Bluebeam and **AutoCAD symbols!**

Please feel free to download our symbols:

- BlueBeam
- AutoCAD

Please send all feedback to ResiSys\_Apps\_Team@lutron.com

On www.ketra.com, follow the step-by-step download instructions below.

5. Click the drop down in the top right corner of the page then click Resources.

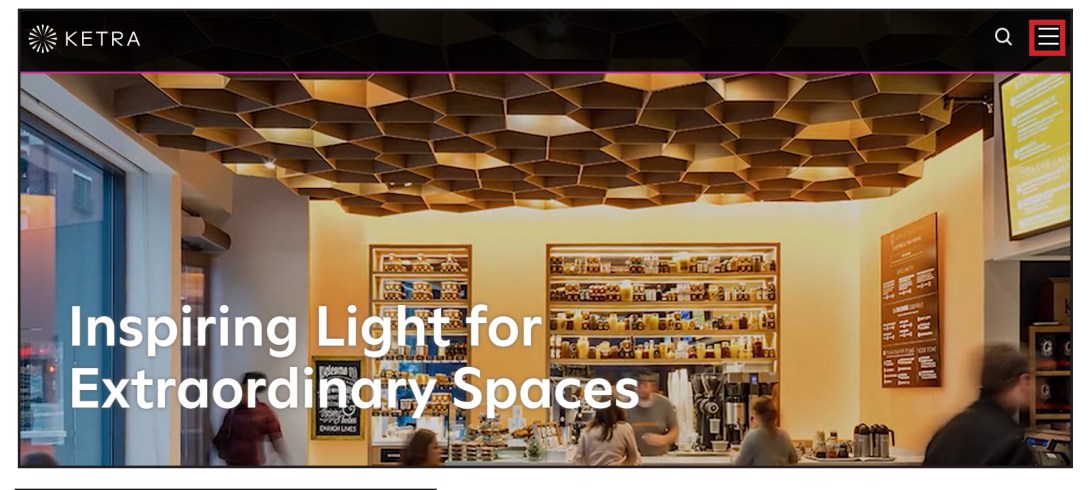

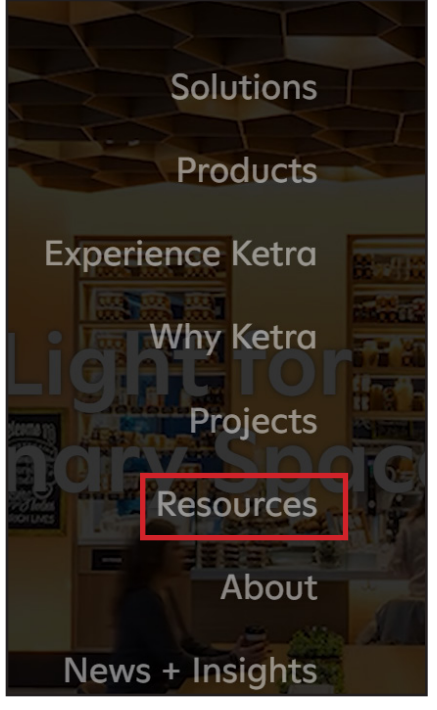

### Download and Installation of Design Files (continued)

6. Under Technical Documents, select Bluebeam/CAD Files to download. Then please follow steps 3 and 4 on the previous pages.

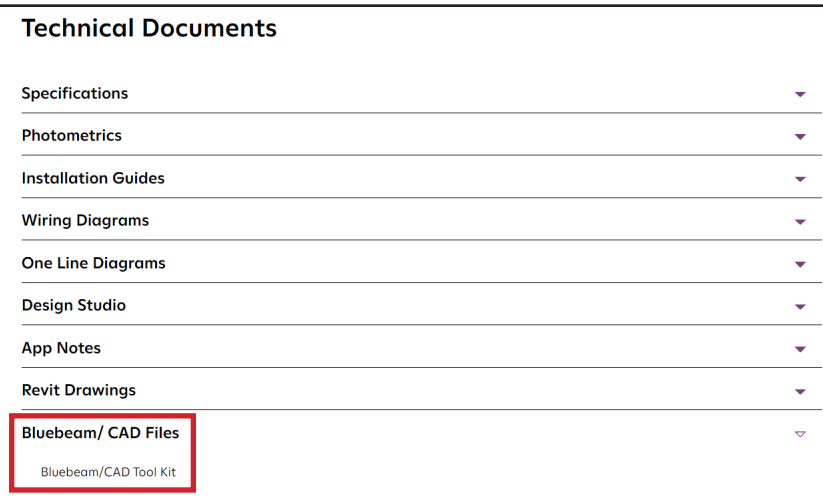

### Download and Installation of Design Files (continued)

- 7. Ensure Bluebeam Revu is installed and closed to successfully install the Tool Chests.
- 8. Open Windows Explorer and create the folder "C:\ Lutron" on your local drive.
- 9. Download the "Lutron Bluebeam.zip" file.
- 10. Extract the file to the "C:\ Lutron" folder as shown below:

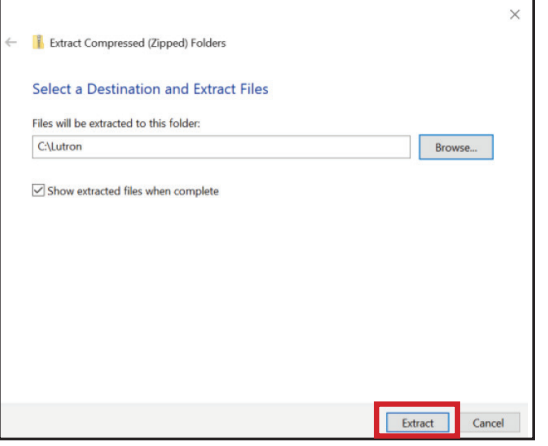

11. In Bluebeam Revu, go to Revu in the top left corner, select Profiles then click Manage Profiles.

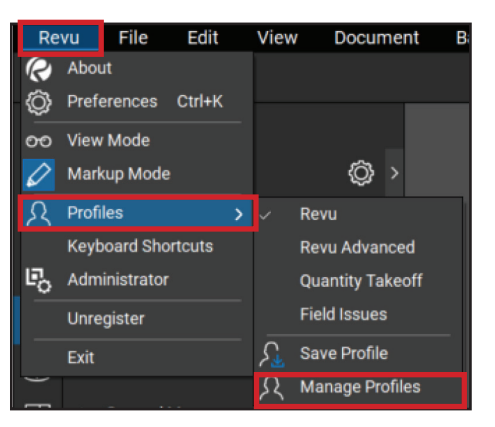

### Download and Installation of Design Files (continued)

12. Under Location, select the "…" or Browse, navigate to your local drive where you created the folder "Lutron", then select the extracted ZIP file Bluebeam Revu as shown below:

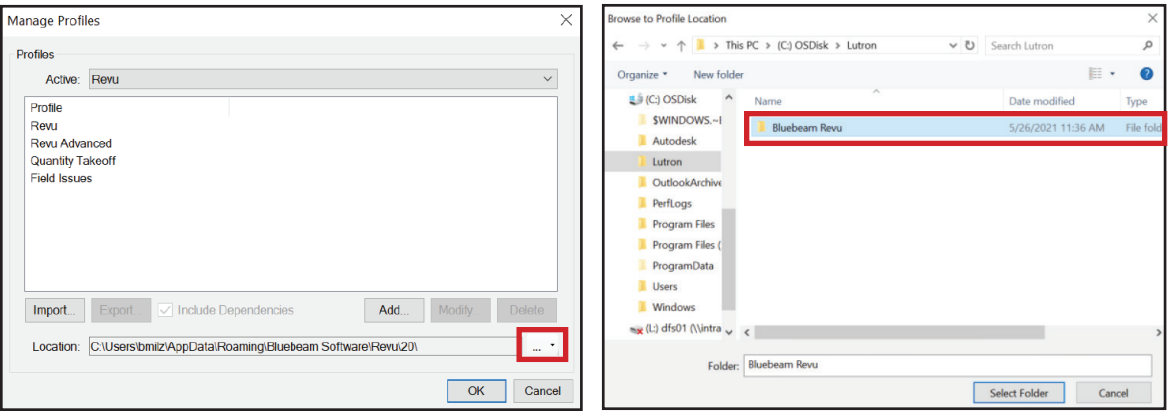

13. Once the profiles are loaded, select the Active profile you want to use and click OK as shown below:

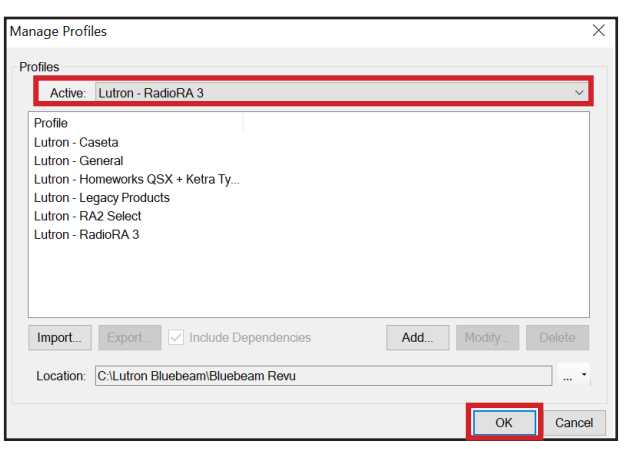

14. To verify the Lutron profiles have been successfully installed, go to Revu in the top left corner, and select "Profiles".

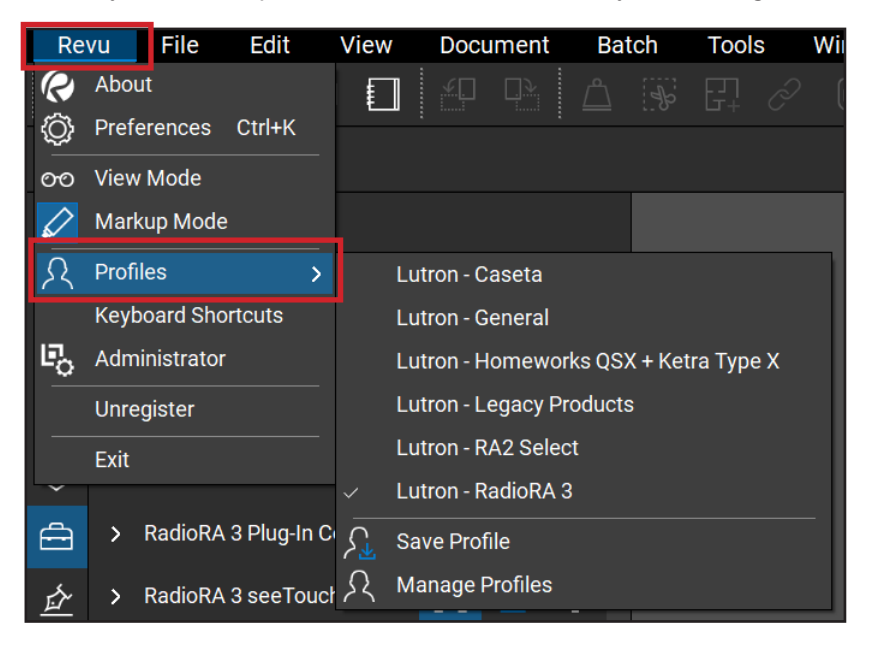

### Download and Installation of Design Files (continued)

15. Once a drawing is loaded into Bluebeam, you may begin your project.

 OPTIONAL: If HomeWorks Sunnata keypads or the LS0 Lightbar Slim are being used in projects, custom columns need to be imported into the Markups List. Please follow the below steps:

1. Click the drop down under Markups List, click Columns and select Manage Columns.

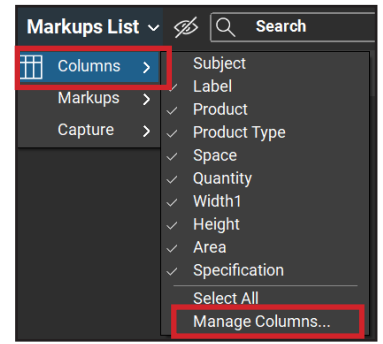

2. Navigate to the Custom Column tab and select Import. Open the Bluebeam Revu folder, select Lutron Custom Columns, click Import, select Yes and click OK.

> Type Text Text Formula

> > $\times$

**No** 

Cancel

Save to Profile

Delete from Profile

 $OK$ 

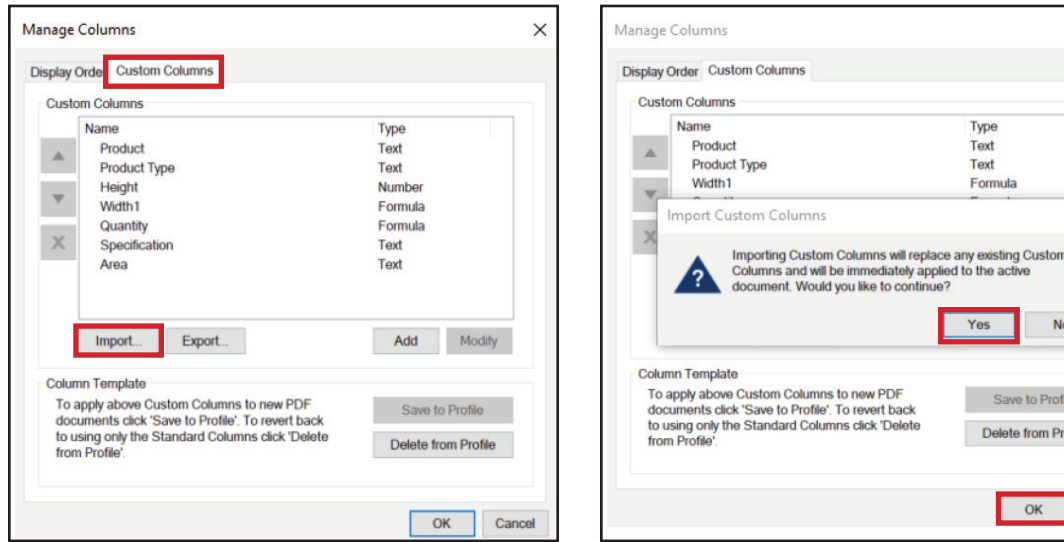

3. The following custom columns will appear:

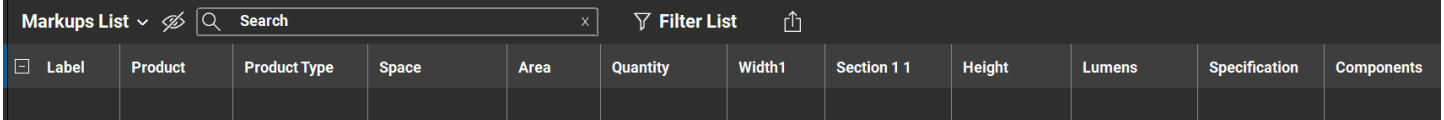

Columns

# <span id="page-8-0"></span>Lutron Design Files and Bluebeam Tool Chests

### Tool Chest

The Tool Chest is organized into different Lutron product categories based upon the Lutron profile chosen.

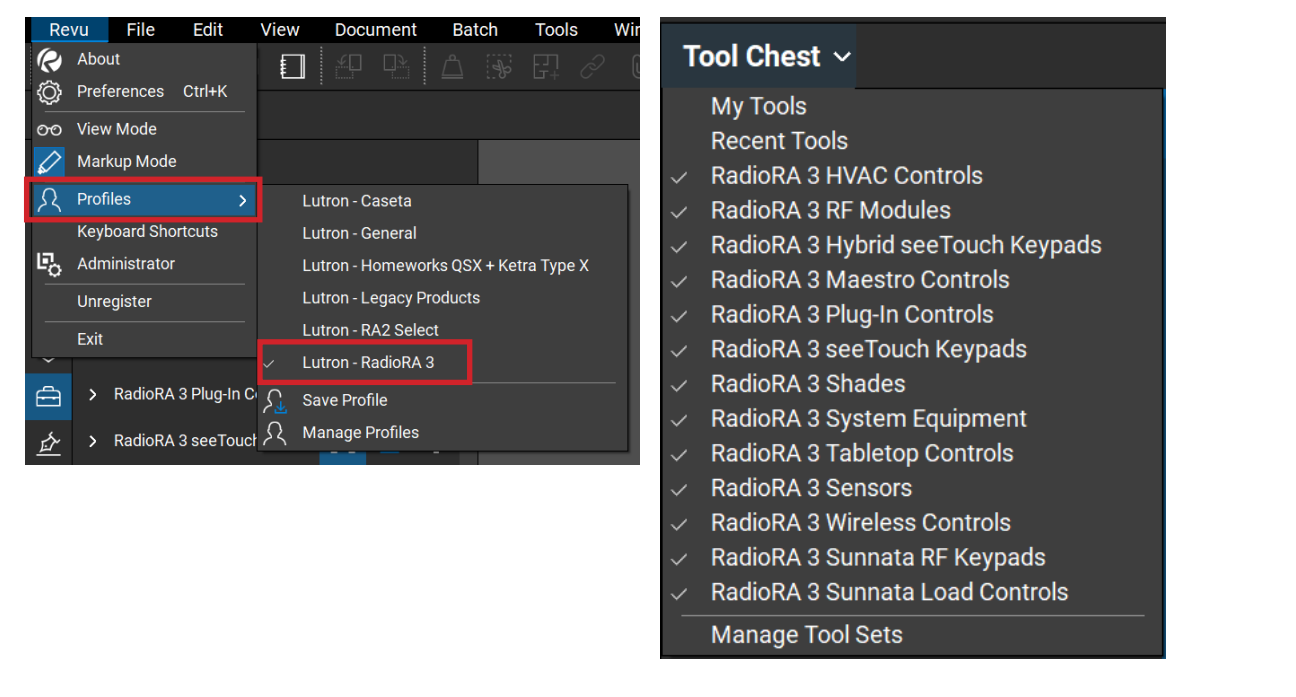

### My Tools

A built-in tool chest for frequently used Lutron products or additional created symbols. The My Tools tool chest will remain between design sessions.

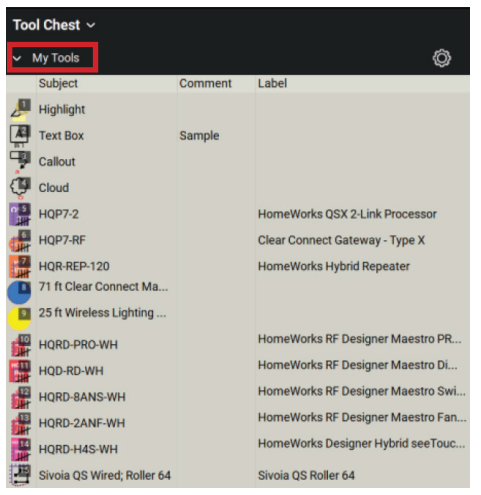

### <span id="page-9-0"></span>Tool Chest Toolbar

*Expand/Collapse:* Expands or collapses the product set within the Tool Chest.

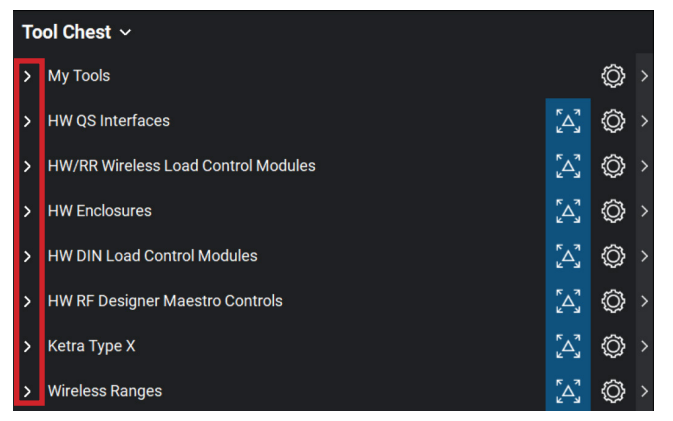

#### Properties Menu

**Symbol:** Products in the Tool Chest are shown as their symbol only.

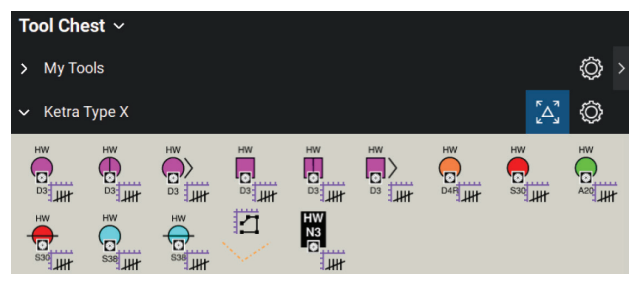

*Detail:* Products in the Tool Chest are shown in a more detailed format, including the product full name.

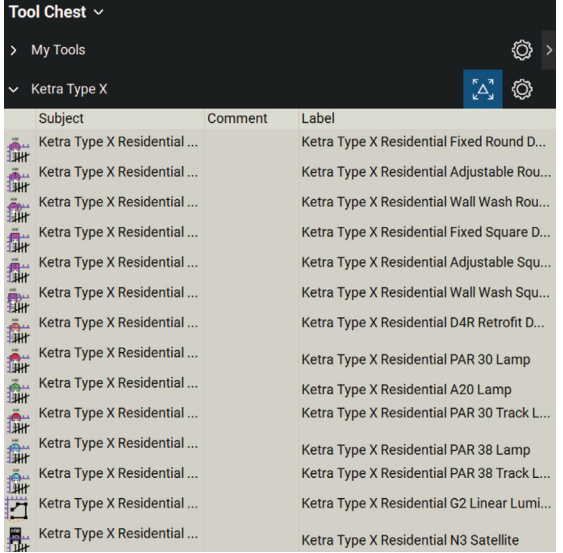

### Tool Chest Toolbar (continued)

#### Properties Menu (continued)

*Hide:* Product tool sets can be hidden from the Tool Chest if not needed on a project. To show the hidden product tool set, select it from the Tool Chest menu.

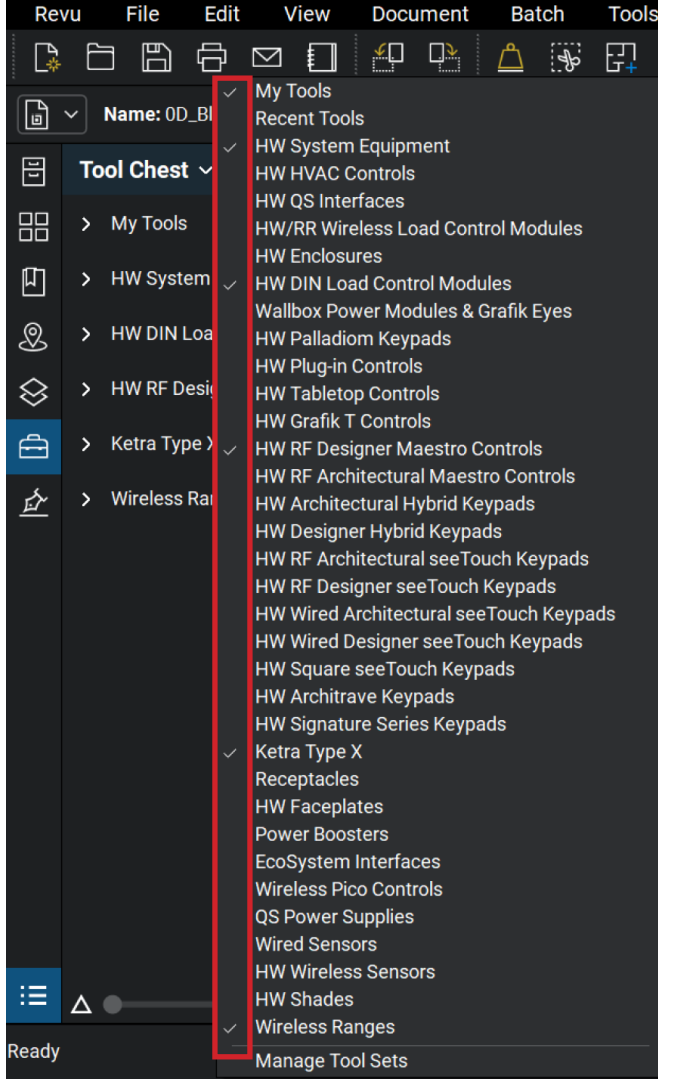

### <span id="page-11-0"></span>Setting the Scale

Sets the PDF drawing to scale to ensure accuracy of measurements, shading solutions, sensors, wireless and lighting ranges.

#### Preset and Custom

If the scale is known on the PDF drawing, use Preset for common scales or Custom for manual input. Note: The scale must be set before any products are placed or measurements are taken on the drawing.

- 1. Click Scale not Set on bottom right side of the screen.
- 2. When dialog box appears, click Input Apply a preset or custom scale.

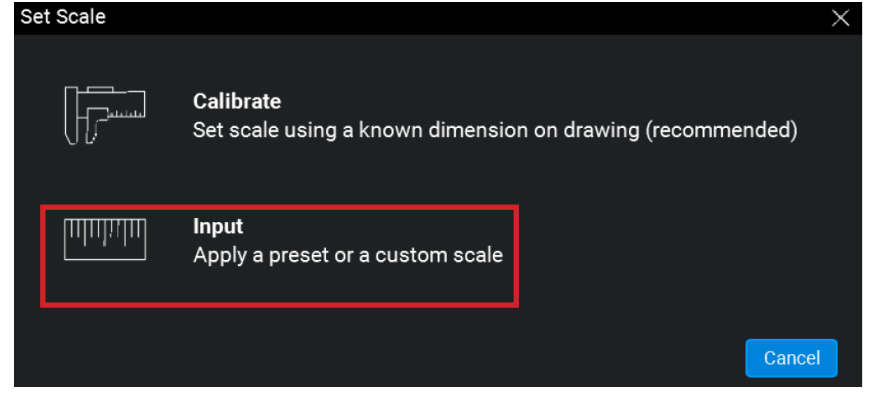

3. For Preset, select the drawing PDF scale from the drop-down menu.

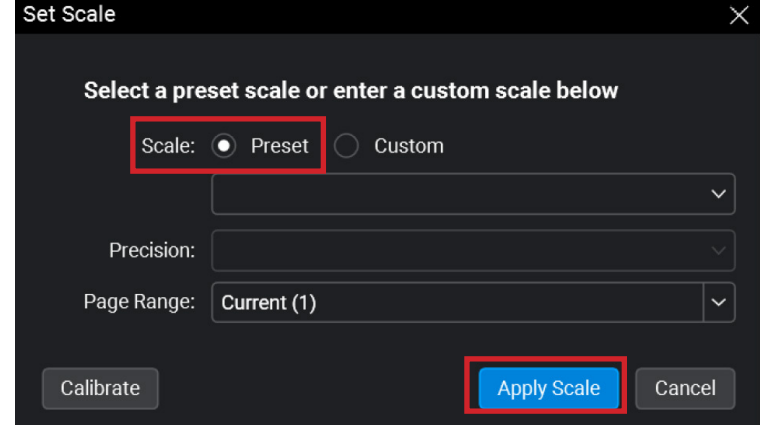

- 4. For Custom, enter the scale in the fields provided.
- 5. Click Apply Scale.

### <span id="page-12-0"></span>Setting the Scale (continued)

#### **Calibrate**

Allows accurate collaboration of the PDF by measuring the length between a known distance (doorway, ceiling tiles, etc.) on the drawing.

- 1. Click Scale not Set on bottom right side of screen.
- 2. When the dialog box appears, click Calibrate.

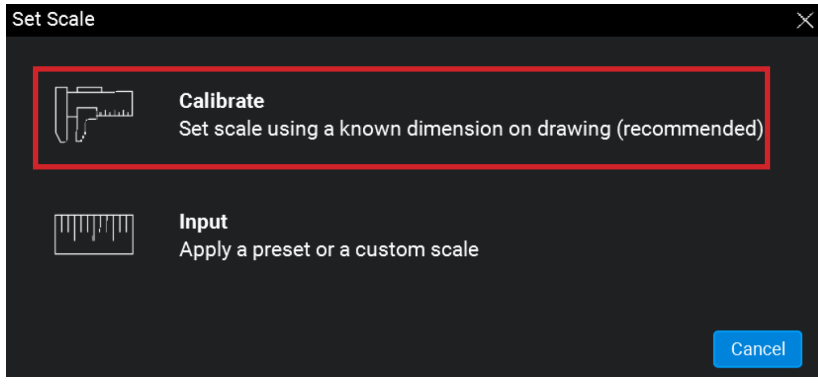

- 3. Select two known points. Click OK.
- 4. Find a known distance on the drawing. Click the first point, then click the second point to complete the distance.

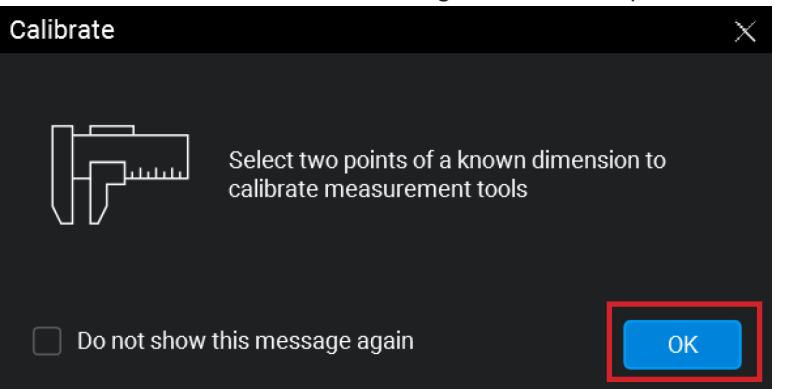

- 5. The Calibration dialog box will appear, enter the known distance between the two points and select the correct units for the drawing.
- 6. Click Apply Scale

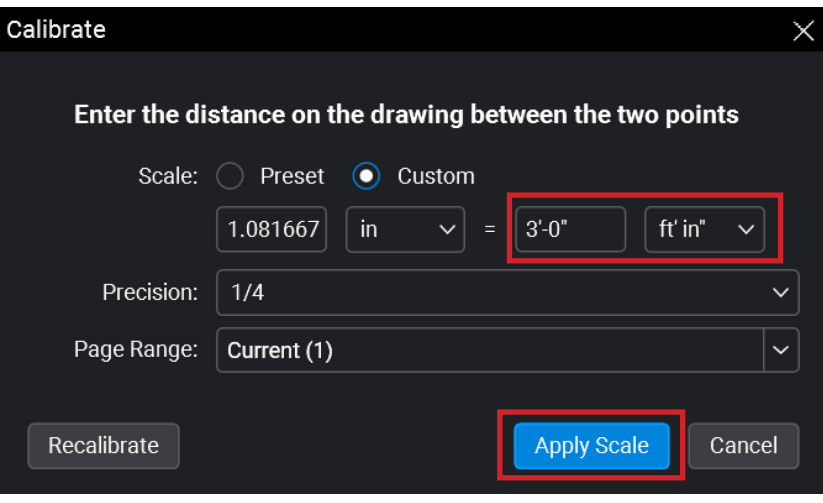

### <span id="page-13-0"></span>Wireless Ranges

#### Clear Connect–Type A

Below is a screenshot showing the usage of the 30 ft (9 m) Clear Connect Wireless–Type A radius which represents the recommended distance from device to the repeater. This can be used to verify proper wireless coverage and the need for additional repeaters on the link.

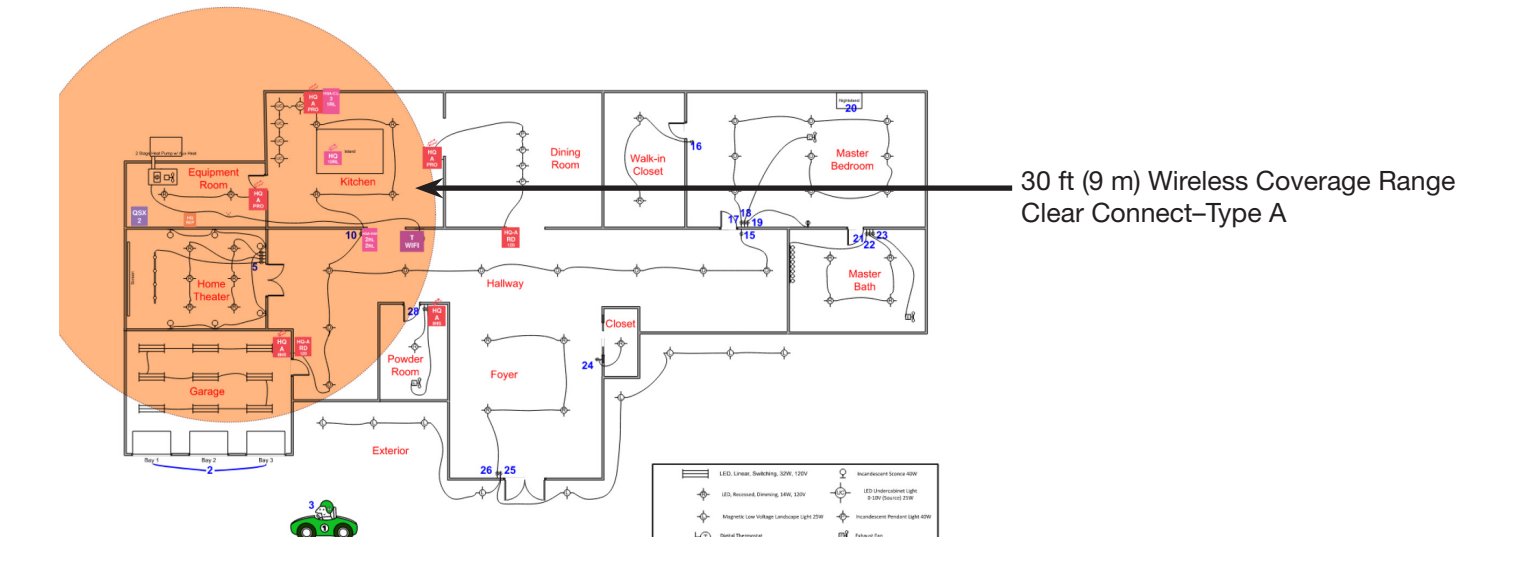

#### Clear Connect–Type X

The following screenshot demonstrates the usage of the 75 ft (22.8 m) and 25 ft (7.6 m) radii which are used with Clear Connect Wireless–Type X applications. The 75 ft (22.8 m) radius represents the range that all devices assigned to a Clear Connect Gateway–Type X must be within and the 25 ft (7.6 m) radius is used for both of the following verifications:

- 1. At least two Clear Connect Wireless–Type X devices must be within 25 ft (7.6 m) of their gateway.
- 2. Each Clear Connect Wireless–Type X device must be within 25 ft (7.6 m) of 2 other devices on the subnet.

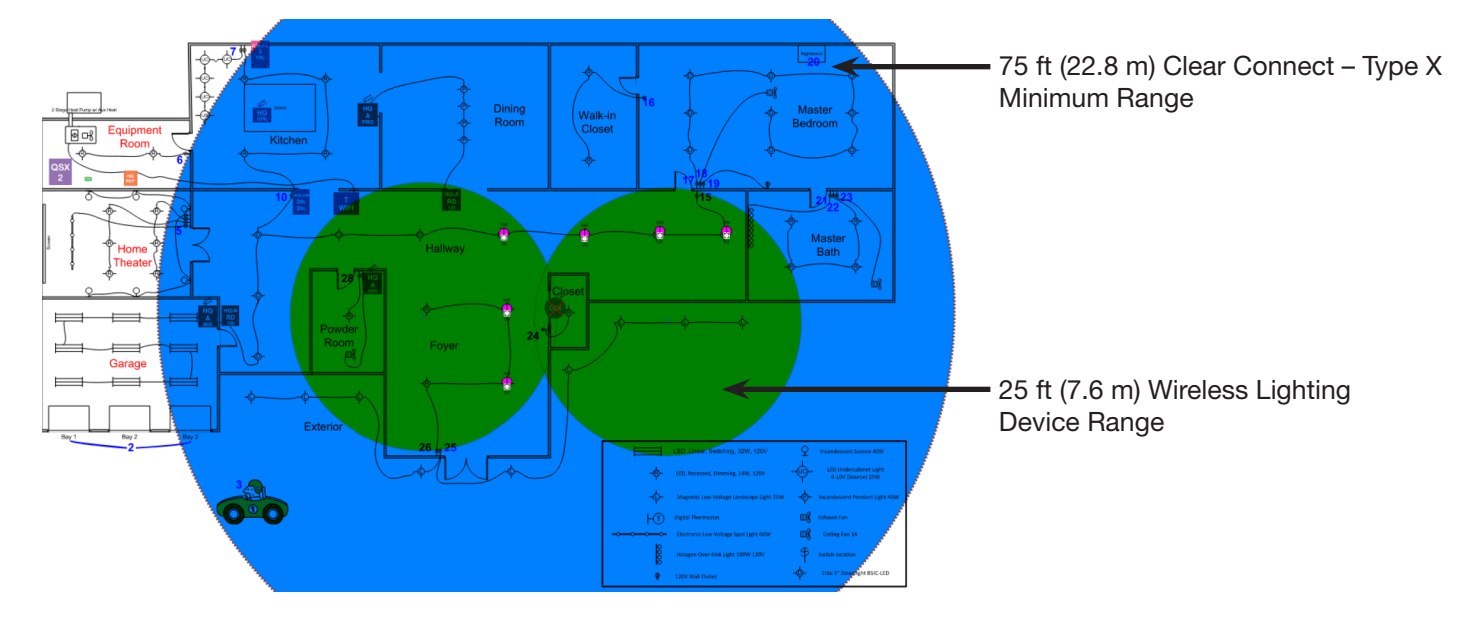

# <span id="page-14-0"></span>Tips and Tricks

### Markups List

#### Splitting or Merging Counts

Products can be split into smaller groups by room or by space or merged into larger groups.

#### Split Counts

Product within rooms or spaces can be split in groups by selecting specific count measurements, or split into individual count measurements.

- 1. Right-click the selected product or symbol and select either:
	- a. Split Count: Splits only selected product or symbol on the PDF drawing.
	- b. Split All: Splits all the products or symbols into individual groups or line items.

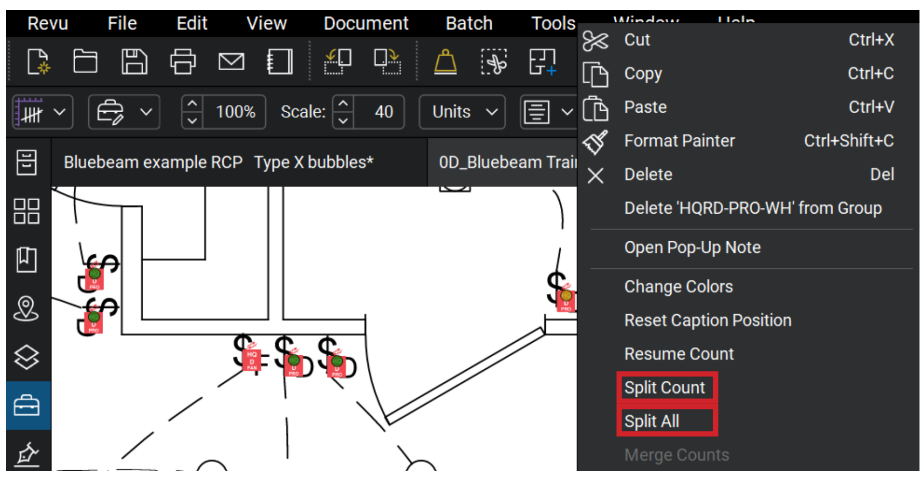

#### Merging Counts

Products or count measurements can be combined into a singular group.

1. Right-click the selected product on the PDF drawing and select Merge Counts.

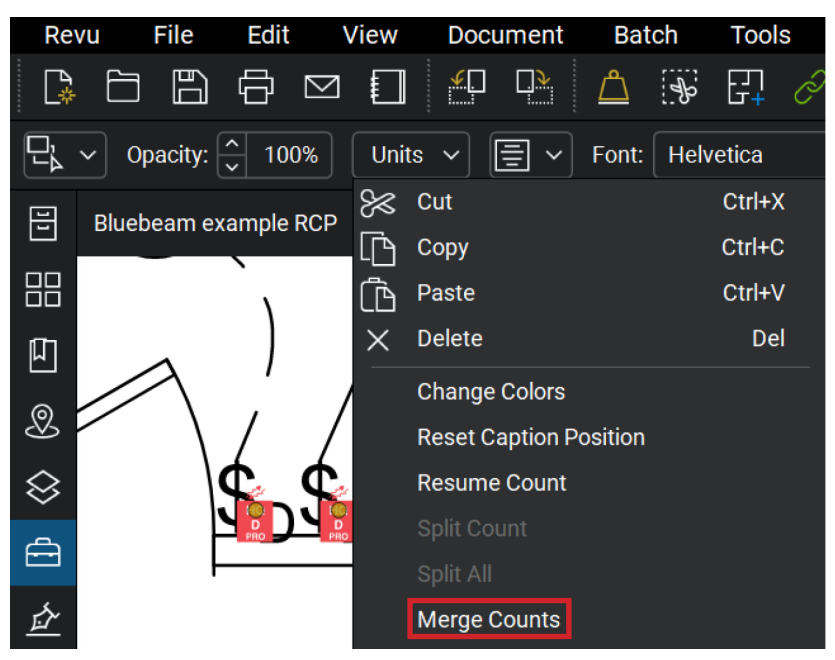

### <span id="page-15-0"></span>Markups List (continued)

#### Resuming Counts

When a set of products is placed on the floorplan, beginning a new count will create a new line item. Resuming count will allow for the same product to be continually stamped within the original line item or count measurement.

1. Right-click on any of the products on the PDF drawing and select Resume Count.

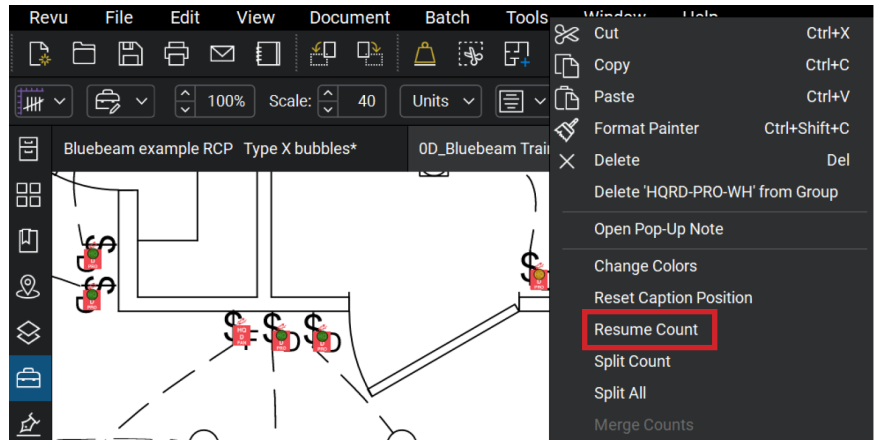

#### Deleting a Group

Product or count measurements can be removed from a group.

- 1. Right-click on the product within the PDF drawing you would like to remove.
- 2. Select Delete "product name" from Group.

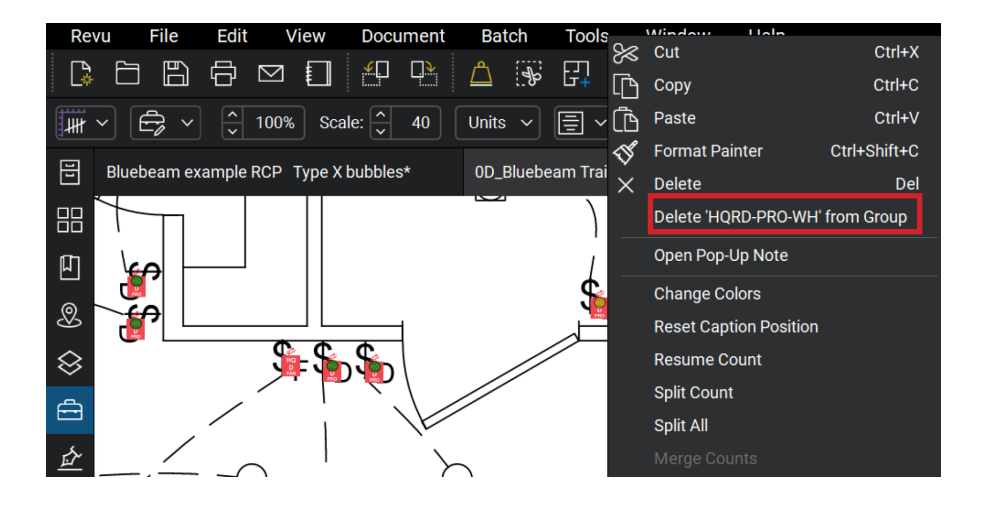

### <span id="page-16-0"></span>Spaces

Designed to create a more efficient organized markups list. By setting up your PDF drawing with spaces, you will be able to find, filter, and report the stamped product more effectively. With spaces you can designate room within a drawing on an invisible layer.

#### Add a Space

1. On the Spaces tab, click Add Space.

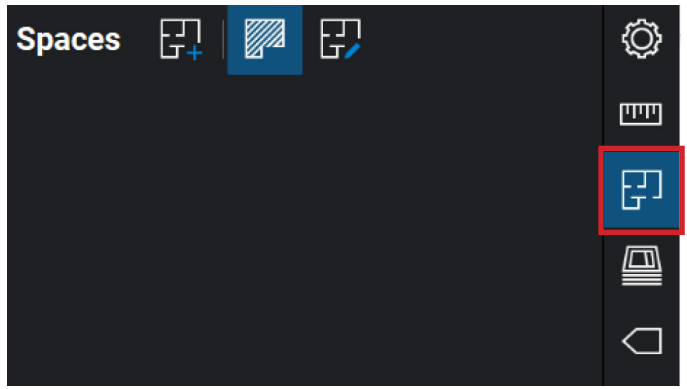

2. Click and drag a rectangle over the space.

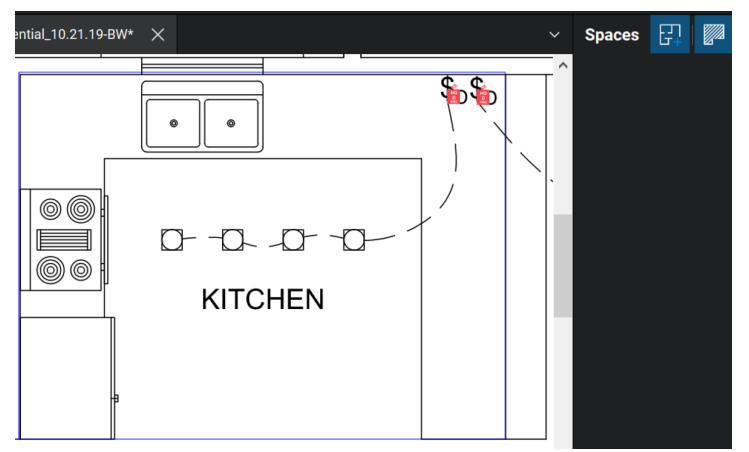

3. In the dialog box, enter a name for the Space and click OK.

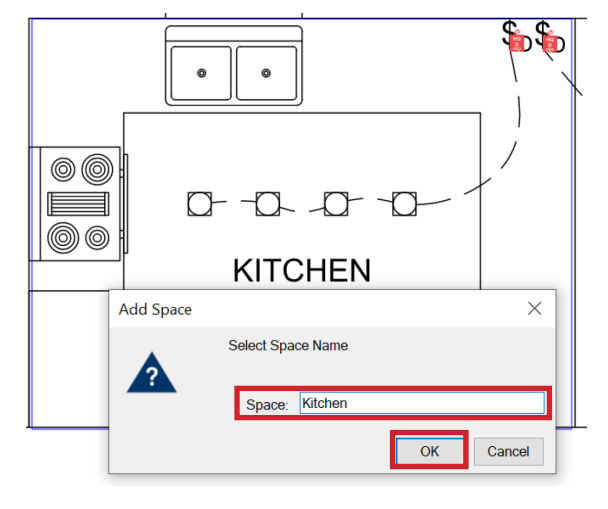

### <span id="page-17-0"></span>Spaces (continued)

Adding a Space with Curved Walls

- 1. On the Spaces tab, click Add Space.
- 2. Click and drag a rectangle over the space and click OK.
- 3. Select the space from the space tab and the space will enter Edit Space mode.
- 4. Right-click the point closest to the desired curve and click Convert Control Point to Curve.
- 5. Click and drag the highlighted points to change the shape of desired curve.

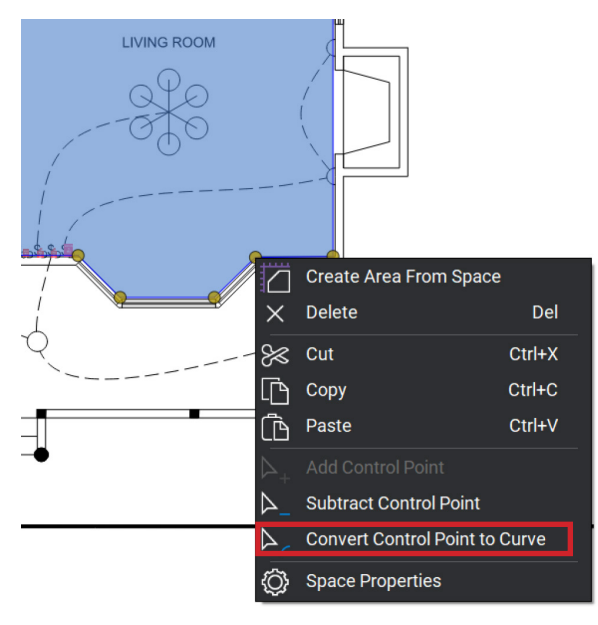

Adding an Irregularly Shaped Space

- 1. On the Spaces tab, click Add Space.
- 2. Click once on a corner of the space.
- 3. Click again on each corner until the outline is completed.
- 4. Press enter to finish defining the space.
- 5. In the dialog box, enter a name for the space and click OK.

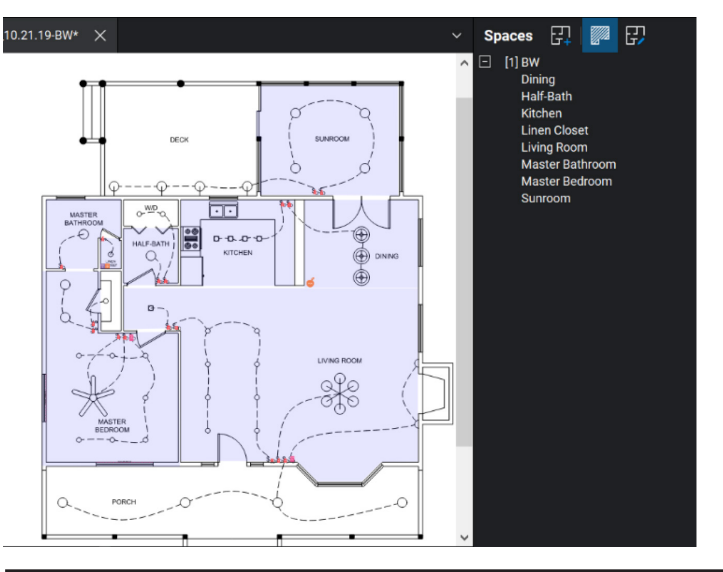

### <span id="page-18-0"></span>Count Measurements Properties

#### General

Shows the properties of the selected product or symbol on the PDF drawing. Each product or symbol, under the General section, includes a Subject and Label property.

Note: The Product and Label columns are needed to export into myProjects.

Subject: Defines the model number of the selected product or symbol on the PDF drawing. The Subject appears in the markups list under Product.

Label: Defines the full product name selected and appears on the Markups list as Label.

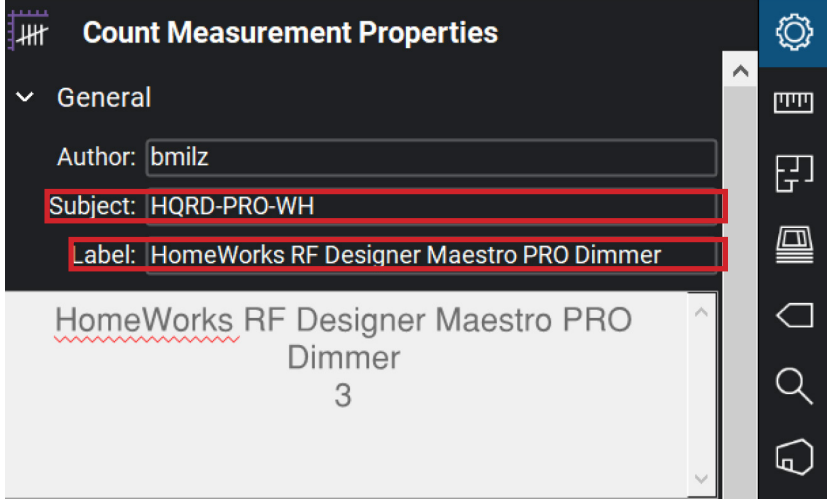

#### Appearance

- 1. To change the appearance, click on the desired product or symbol.
- 2. Click on the Properties icon,  $\otimes$ , on the right side of the screen.
- 3. Under appearance:
	- a. Opacity: Sets the opacity of the product or symbol invisible or opaque (example: stamping a faceplate over a dimmer).
	- b. Scale: Sets the size of the product or symbol.

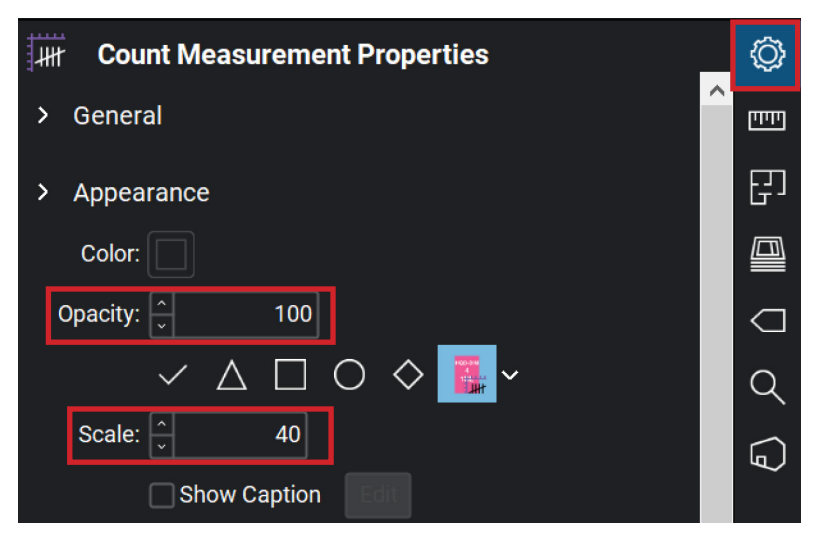

## <span id="page-19-0"></span>Export to .CSV File

As you place Lutron products or symbols onto a PDF drawing, it begins to create a bill of materials within the Markups List, which can then be exported as a .CSV file.

Below is a list of step-by-step instructions on how to successfully export a bill of materials into a .CSV file.

- 1. Click the drop down under Markups List and click Columns make sure the following columns are selected to ensure a successful import into myProjects.
	- Product
	- Product Type
	- Quantity
	- Width 1
	- Height
	- Area
	- Section 11 (for Lightbar Slim projects)
	- Lumens (for Lightbar Slim projects)
	- Components (for HomeWorks Sunnata keypads)

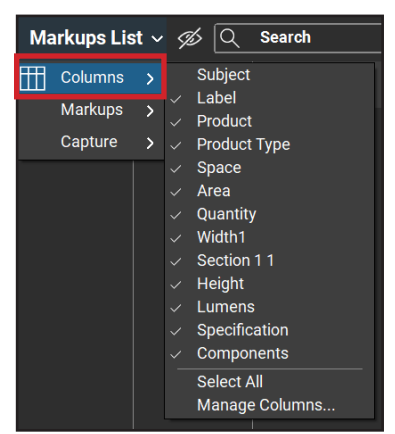

2. Once the correct columns have been selected, navigate to the Summary tab on the Markups List, and select CSV Summary.

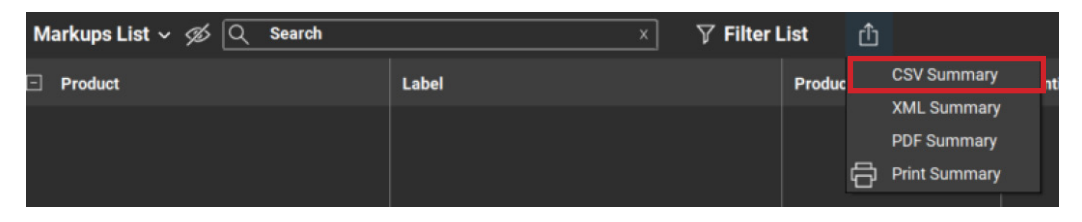

### Import to myProjects

With some slight modifications, the .CSV file from Bluebeam can then be imported into myProjects where further edits, additional devices, and a bill of material can be made.

Below is a list of step-by-step instructions on how to successfully import to myProjects.

1. An Excel document will populate the following information.

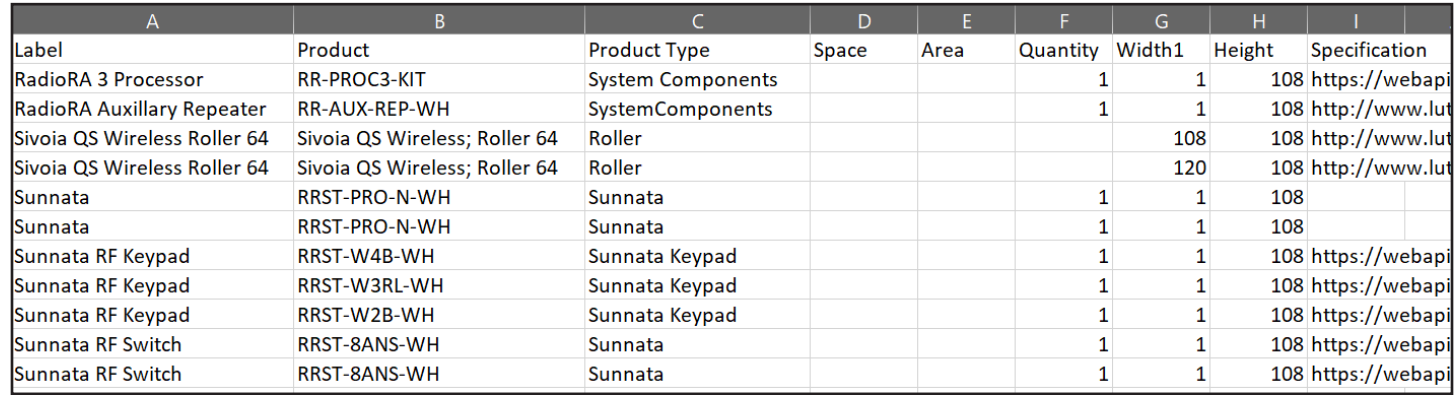

- 2. Save the .CSV file. Then go to myLutron.com to access myProjects.
- 3. In myProjects, in the top right corner, click Add Project.

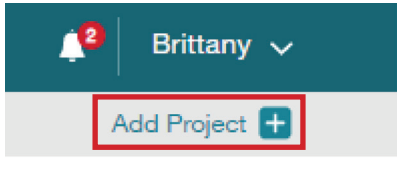

0 of 0 Projects

- 4. Once a new project has been created, on the right-hand side of myProjects, click the drop down under Revisions.
- 5. In the Revisions dialog box, drag or select the .CSV file to import.

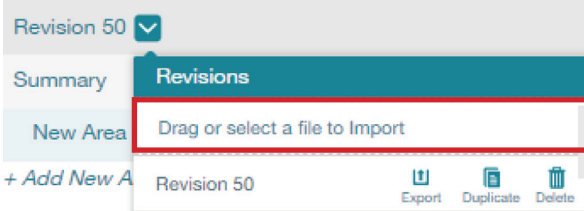

- 6. When the .CSV file is successfully imported, the items will appear under the Successful Line Items.
- 7. Click Import.

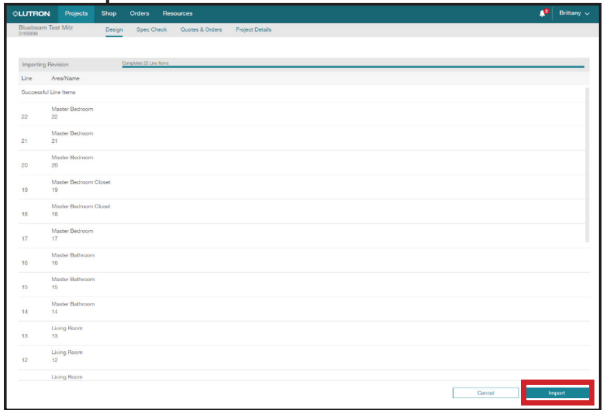

### <span id="page-21-0"></span>Lutron Designer

Below is a list of step-by-step instructions on how to export from myProjects to Lutron Designer.

- 1. Open Lutron Designer.
- 2. Under Create a new Project, click From myProjects.

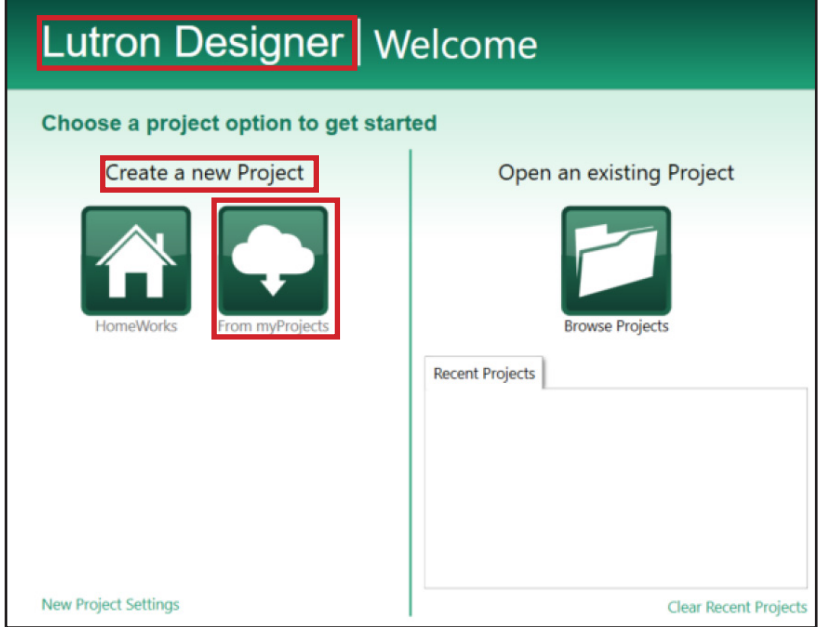

- 3. In Project Setup Guide Import from myProjects, under Project, click the drop down and import the designated project.
- 4. Once the Project is selected, select the Design Revision.
- 5. Follow the remaining steps on the left-hand side and click Finish.

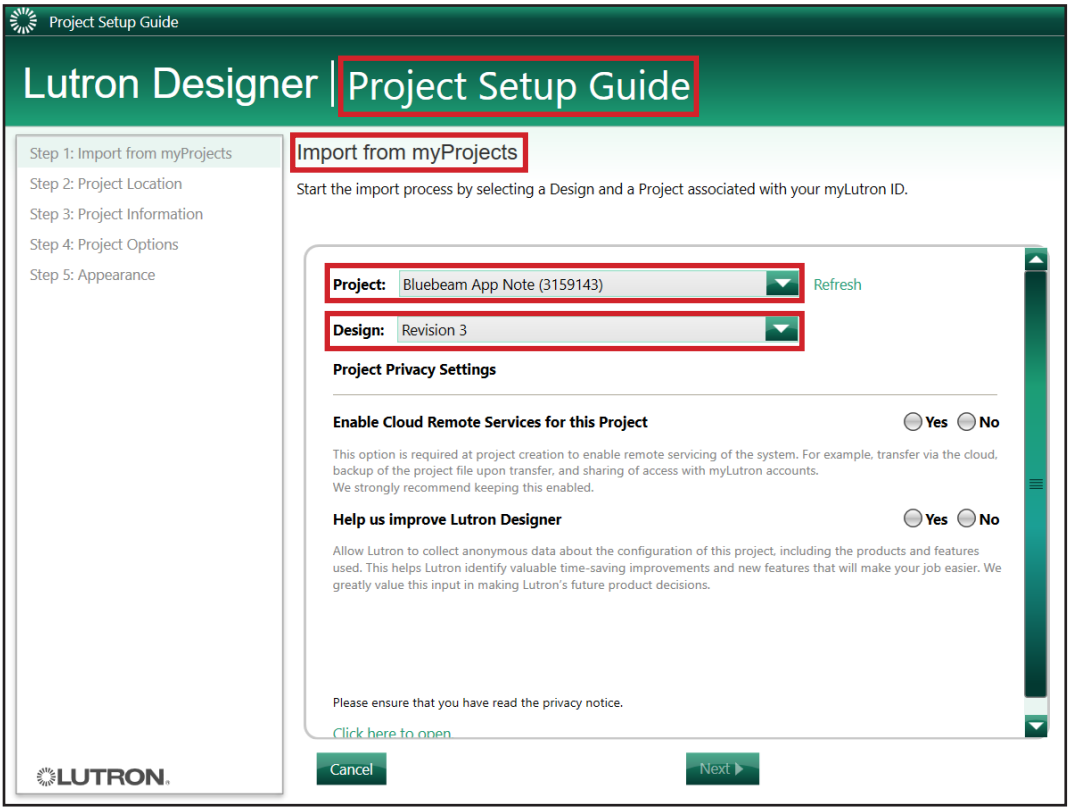

## Lutron Designer (continued)

6. A project has now been successfully imported into the Lutron Designer software.

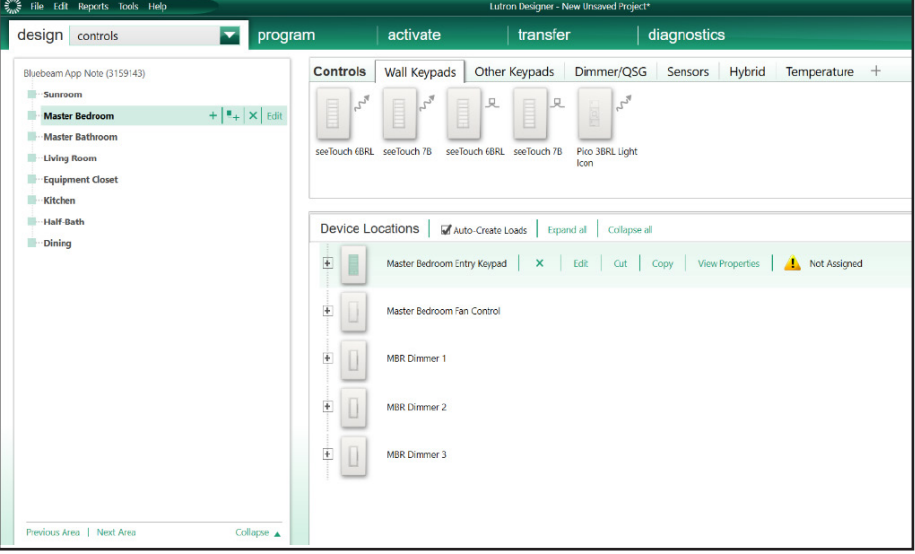

Lutron, Clear Connect, Finiré, HomeWorks, Ivalo, Ketra, Sivoia, and Sunnata are trademarks or registered trademarks of Lutron Electronics Co., Inc. in the US and/or other countries.

All other product names, logos, and brands are property of their respective owners.

#### Lutron Contact Numbers

WORLD HEADQUARTERS USA Lutron Electronics Co., Inc. 7200 Suter Road Coopersburg, PA 18036-1299 TEL: +1.610.282.3800 FAX: +1.610.282.1243

support@lutron.com

www.lutron.com/support

North & South America Customer Assistance USA, Canada, Caribbean: 1.844.LUTRON1 (1.844.588.7661) Mexico: +1.888.235.2910 Central/South America: +1.610.282.6701

UK AND EUROPE: Lutron EA Limited 125 Finsbury Pavement 4th floor, London EC2A 1NQ United Kingdom TEL: +44.(0)20.7702.0657 FAX: +44.(0)20.7480.6899 FREEPHONE (UK): 0800.282.107 Technical Support: +44.(0)20.7680.4481

lutronlondon@lutron.com

ASIA: Lutron GL Ltd. 390 Havelock Road #07-04 King's Centre Singapore 169662 TEL: +65.6220.4666 FAX: +65.6220.4333 Technical Support: 800.120.4491

lutronsea@lutron.com

#### Asia Technical Hotlines

Northern China: 10.800.712.1536 Southern China: 10.800.120.1536 Hong Kong: 800.901.849 Indonesia: 001.803.011.3994 Japan: +81.3.5575.8411 Macau: 0800.401 Taiwan: 00.801.137.737 Thailand: 001.800.120.665853 Other Countries: +65.6220.4666